Textíliák gépi hímzésével foglalkozó vállalkozás egyik munká jának tervezéséhez adjunk segítséget. Az els® bels® borítón látható képen egy hímzés minta felének karakterekkel megadott ábrázolását tartalmazza a beka.txt fájl (tabulátorokkal tagolt szövegállomány, amely a KöMaL www.komal.hu weblapjáról a márciusban kitűzött feladatok oldalról letölthet®).

Olvassuk be táblázatkezelő program segítségével a beka.txt fájlt úgy, hogy az első beolvasott adat a "Béka" munkalap A1-es ellá jába kerüljön. (A forrásadatok üres ellákat is tartalmaznak. Ezekre a helyekre nem kerül öltés.)

> Üres nin
> s öltés <sup>f</sup> fekete <sup>s</sup> sötétzöld

A ellák tartalmának jelentése:

<sup>v</sup> világos zöld

A kép karakteres (az ábrához hasonló) megjelenítéséhez végezzünk el néhány beállítást. Az A:AX oszlop szélességét és az 1:50 sor magasságát állítsuk be úgy, hogy a cellák négyzet alakúak és láthatóak legyenek a képernyőn. A kép felének megfelel® adatok az A1:Y50 tartományban vannak. Másolható függvény segítségével oldja meg a béka másik felének szimmetrikus előállítását. A színes megjelenítéshez feltételes formázást használhatunk.

Az AY:51 ellától kezdve készítsük el a mintának megfelel®en az öltések színeinek statisztiká ját. Igyekezzünk olyan kifejezést használni a számításhoz, amelyet másolva helyes eredményt kapunk.

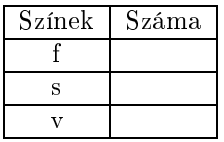

A "Derék\_béka" munkalapra, függvények segítségével, a béka mintáját tetszőleges irányba 90 fokos szöggel elforgatva jelenítsük meg. A "Nagy\_béka" munkalapra nagyítsuk fel kétszeresére a "Béka" munkalapon található mintát.

Beküldendő a táblázatkezelő munkafüzet (181.xls, 181.ods, ...), illetve egy rövid dokumentáció (181.txt, 181.pdf, . . . ), amelyben szerepel a megoldáskor alkalmazott táblázatkezel® neve, verziószáma, valamint a megoldás rövid leírása.